Last 3 Pages Viewed: [Demo Board](https://wiki01.prd.priv.vangenechten.com/mediawiki/index.php?title=Demo_Board_1) 1 > [Demo Board](https://wiki01.prd.priv.vangenechten.com/mediawiki/index.php?title=Demo_Board_2) 2 > [Demo Board](https://wiki01.prd.priv.vangenechten.com/mediawiki/index.php?title=Demo_Board_3) 3

# Demo Board 3

(Redirected from [Demoboard](https://wiki01.prd.priv.vangenechten.com/mediawiki/index.php?title=Demoboard_3&redirect=no) 3)

#### **Front side Right** side

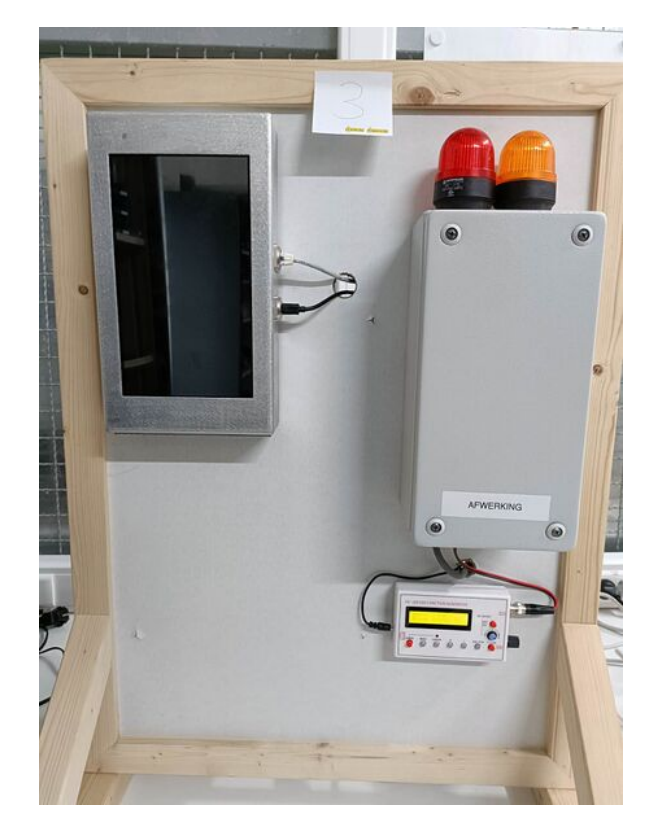

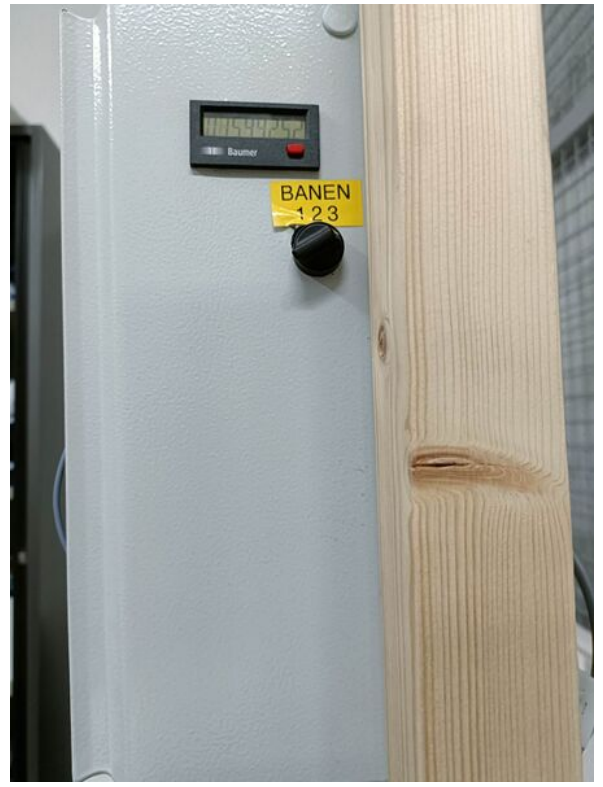

#### **Back side**

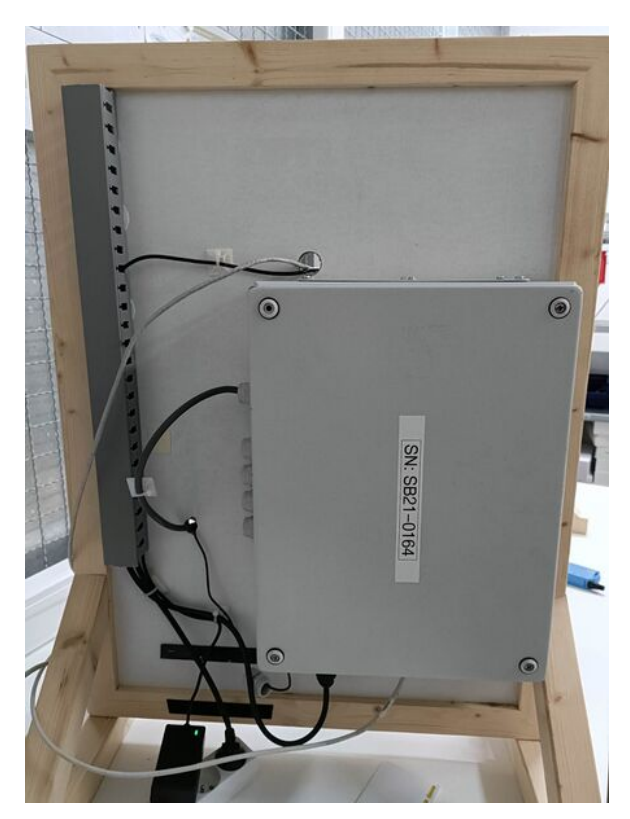

# General

On this page you will find the process of the **installation** & the **configuration** of 1 of our **Demo Boards**. I will refer to this board as the **3-channel current board**.

There are currently 3 **Demo Boards** being tested in our **affiliate** in **Turnhout**.

## **Description**

In this scope I will be describing the third demo board. This board is able to **measure the speeds of 3 different lanes**. The speeds are **simulated by a function generator** connected to the smartbox.

# **Schematics**

# **Visual schematic**

A schematic overview of the installed modules on the **3-channel current board**.

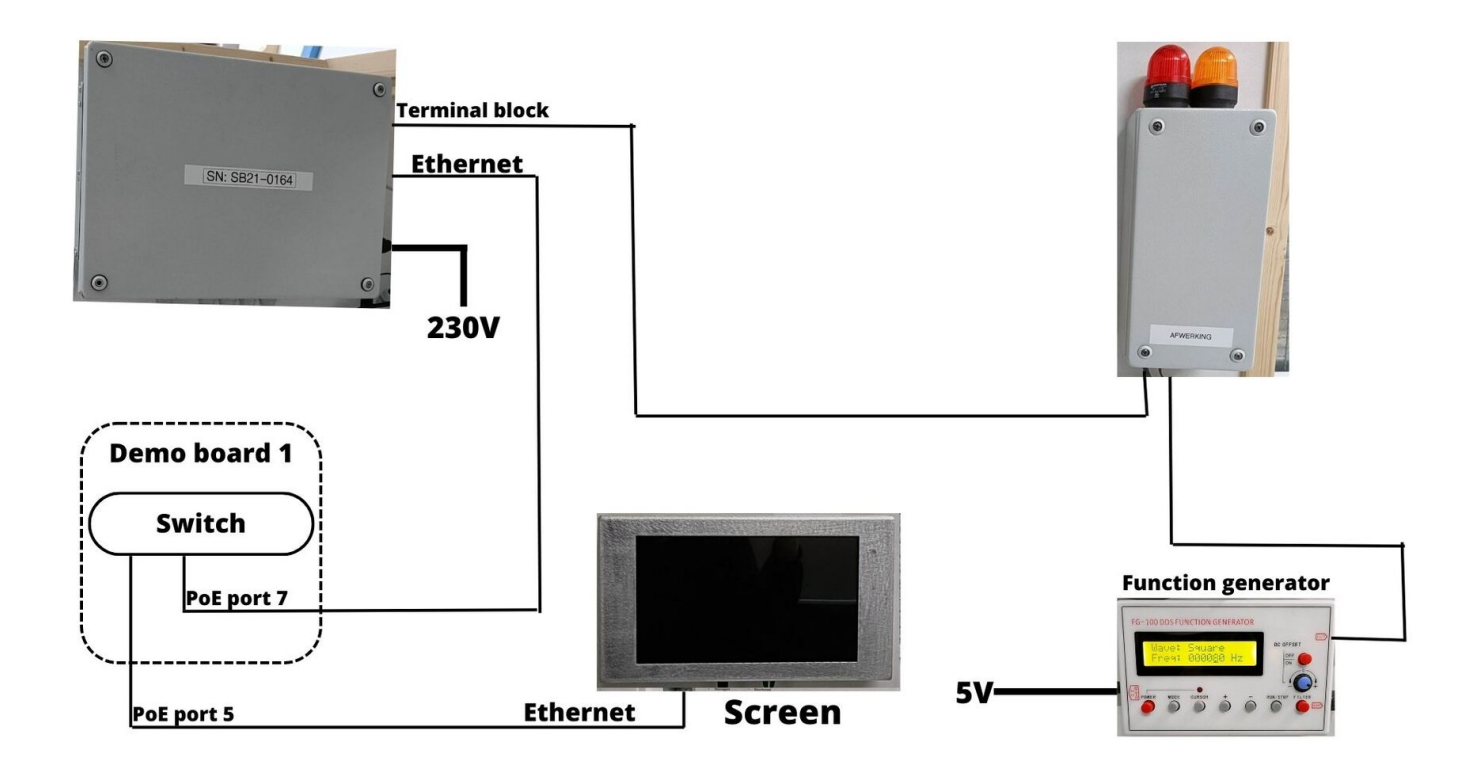

## **BPMN schematic**

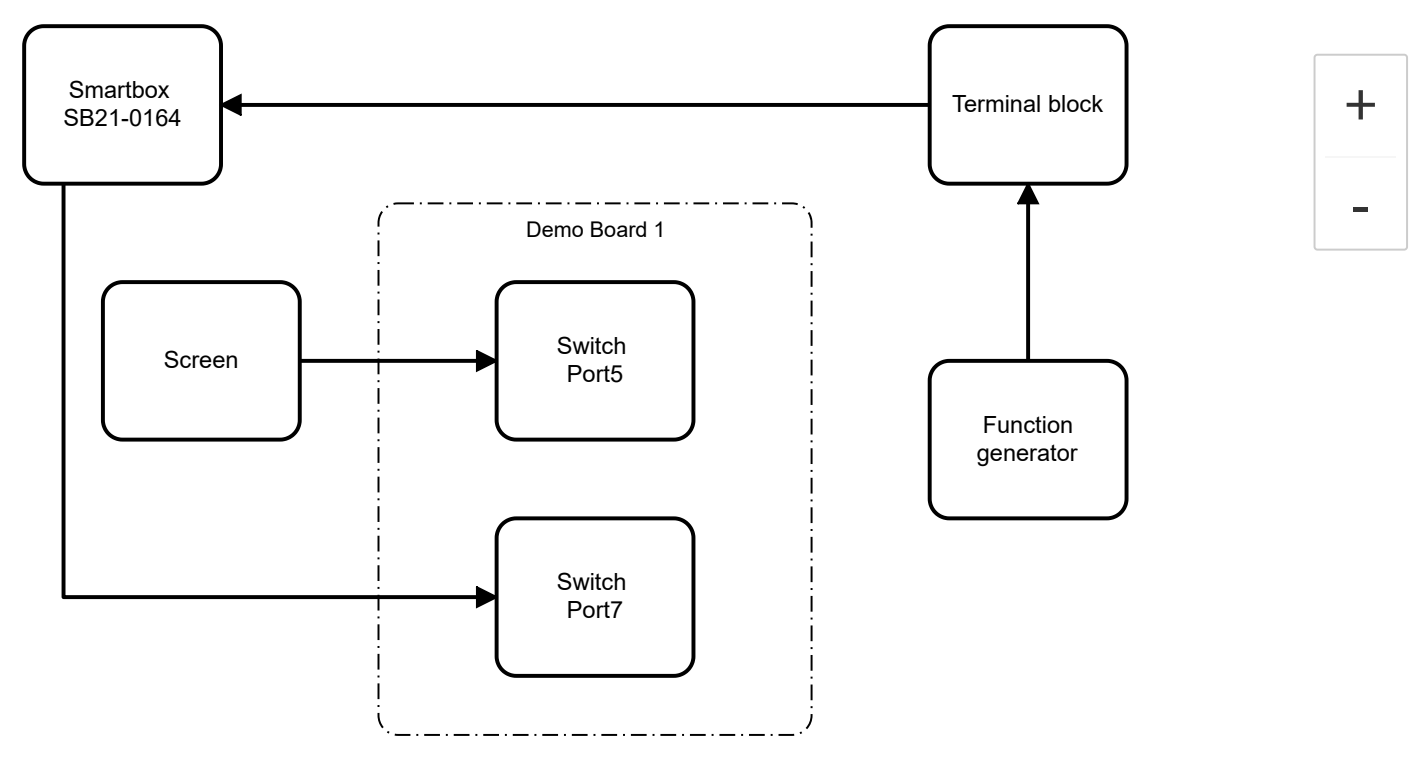

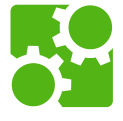

# Components

1x Raspberry Pi 4 B's 8GB [\(https://www.raspberrypi.com/products/raspberry-pi-4-model-b/\)](https://www.raspberrypi.com/products/raspberry-pi-4-model-b/)  $\blacksquare$ 

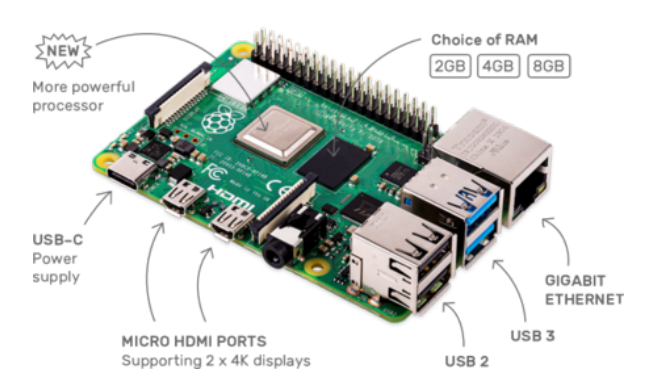

1x HMTECH 10" display [\(https://www.amazon.com/HMTECH-Raspberry-Touchscreen-1024x600-Portabl](https://www.amazon.com/HMTECH-Raspberry-Touchscreen-1024x600-Portable/dp/B0987468N2) e/dp/B0987468N2)

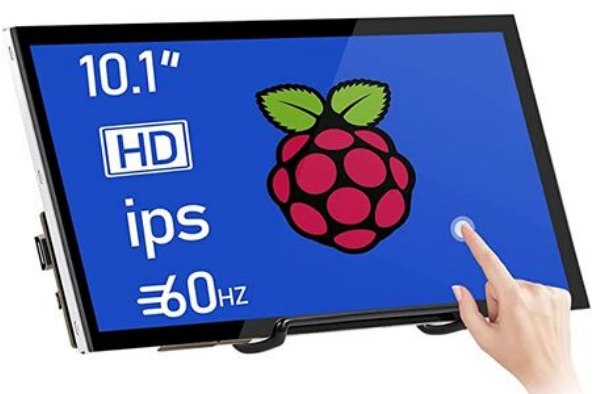

1x USB-C power supply (https://www.sossolutions.nl/3a-usb-c-voedingsadapter-voor-raspberry-pi-4?gclid [=Cj0KCQiA0oagBhDHARIsAI-BbgfYDe0NciZEuTCj58KnTNkzp9ccT42XB9CHikkBCmmCseNA4Y4NnTg](https://www.sossolutions.nl/3a-usb-c-voedingsadapter-voor-raspberry-pi-4?gclid=Cj0KCQiA0oagBhDHARIsAI-BbgfYDe0NciZEuTCj58KnTNkzp9ccT42XB9CHikkBCmmCseNA4Y4NnTgaAtHbEALw_wcB) aAtHbEALw\_wcB)

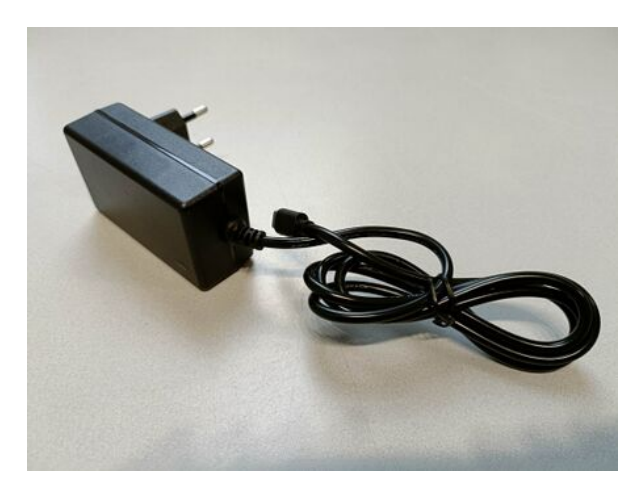

■ 1x Preconfigured Smartbox [\(http://wiki01.prd.priv.vangenechten.com/mediawiki/index.php/Smartbox\\_-\\_C](http://wiki01.prd.priv.vangenechten.com/mediawiki/index.php/Smartbox_-_Complete_Build_&_Testing_Guide) omplete\_Build\_&\_Testing\_Guide)

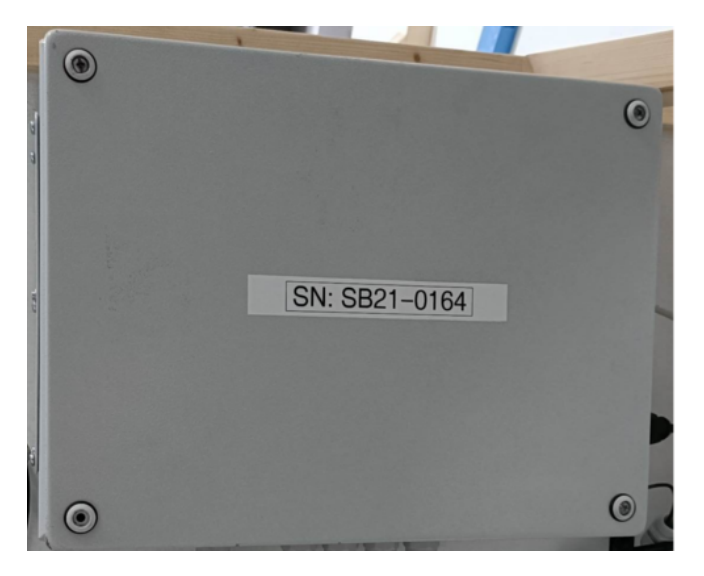

■ 1x Power cable (https://www.thomann.de/be/varytec\_power\_twist\_power\_cable\_15\_m.htm?glp=1&gclid=C [j0KCQiA0oagBhDHARIsAI-BbgcLUYsHo8Nfs5yV6aG0fDjGNWvb\\_8UkBuOIAfCKsWR\\_GLMA4GiKWgga](https://www.thomann.de/be/varytec_power_twist_power_cable_15_m.htm?glp=1&gclid=Cj0KCQiA0oagBhDHARIsAI-BbgcLUYsHo8Nfs5yV6aG0fDjGNWvb_8UkBuOIAfCKsWR_GLMA4GiKWggaApFHEALw_wcB) ApFHEALw\_wcB)

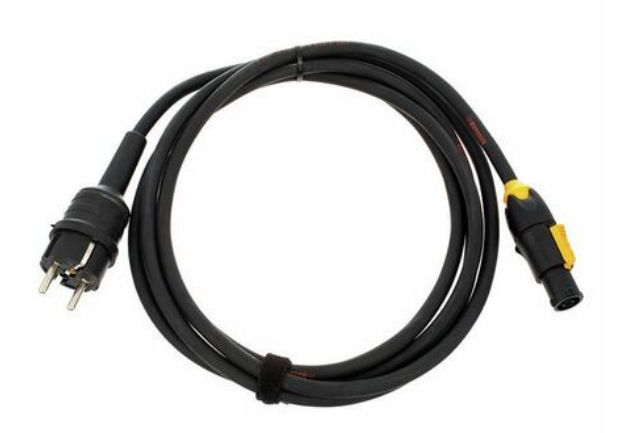

1x Function generator (https://www.amazon.com.be/-/en/Function-Generator-Simple-Operation-Signal/d [p/B091BLCP8J/ref=asc\\_df\\_B091BLCP8J/?tag=begogshpadde-21&linkCode=df0&hvadid=633370715410](https://www.amazon.com.be/-/en/Function-Generator-Simple-Operation-Signal/dp/B091BLCP8J/ref=asc_df_B091BLCP8J/?tag=begogshpadde-21&linkCode=df0&hvadid=633370715410&hvpos=&hvnetw=g&hvrand=2549930165572060606&hvpone=&hvptwo=&hvqmt=&hvdev=c&hvdvcmdl=&hvlocint=&hvlocphy=1001082&hvtargid=pla-1479558254354&psc=1&gclid=CjwKCAiAu5agBhBzEiwAdiR5tGkprE6xb7ffEhAmtwZLTc-5L3efMBc3_qZxkxkFcu7ICqPxx99PVxoC3oYQAvD_BwE) &hvpos=&hvnetw=g&hvrand=2549930165572060606&hvpone=&hvptwo=&hvqmt=&hvdev=c&hvdvcm dl=&hvlocint=&hvlocphy=1001082&hvtargid=pla-1479558254354&psc=1&gclid=CjwKCAiAu5agBhBzEi wAdiR5tGkprE6xb7ffEhAmtwZLTc-5L3efMBc3\_qZxkxkFcu7ICqPxx99PVxoC3oYQAvD\_BwE)

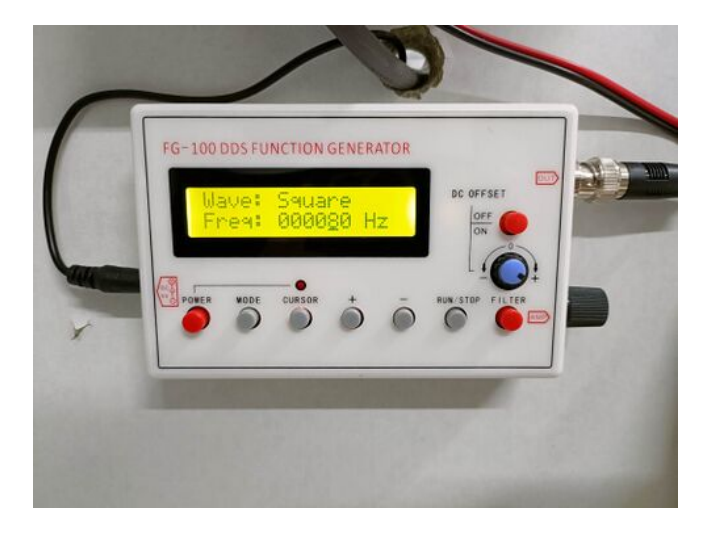

 $\blacksquare$  1x terminal block

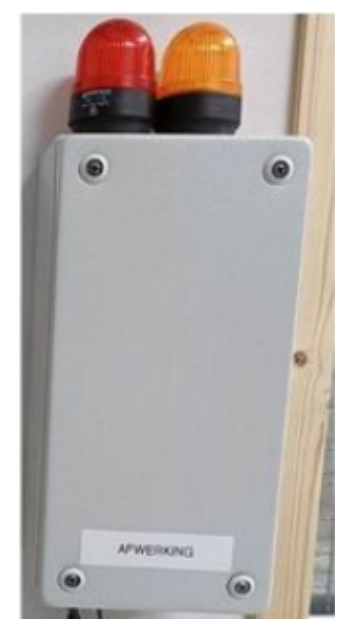

# Configuration

## **Hardware**

## **Function generator**

The function generator simulates the speed of the machine.

## **Switch connection**

The screen is connected to the switch with an ethernet cable.

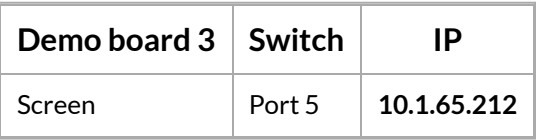

If you want to establish a remote connection, install VNC Viewer [\(https://www.realvnc.com/en/connect/downlo](https://www.realvnc.com/en/connect/download/viewer/)

[ad/viewer/\)](https://www.realvnc.com/en/connect/download/viewer/)

### **Screen**

A Raspberry Pi is connected to the 10" display with an HDMI cable.

### **Build overview**

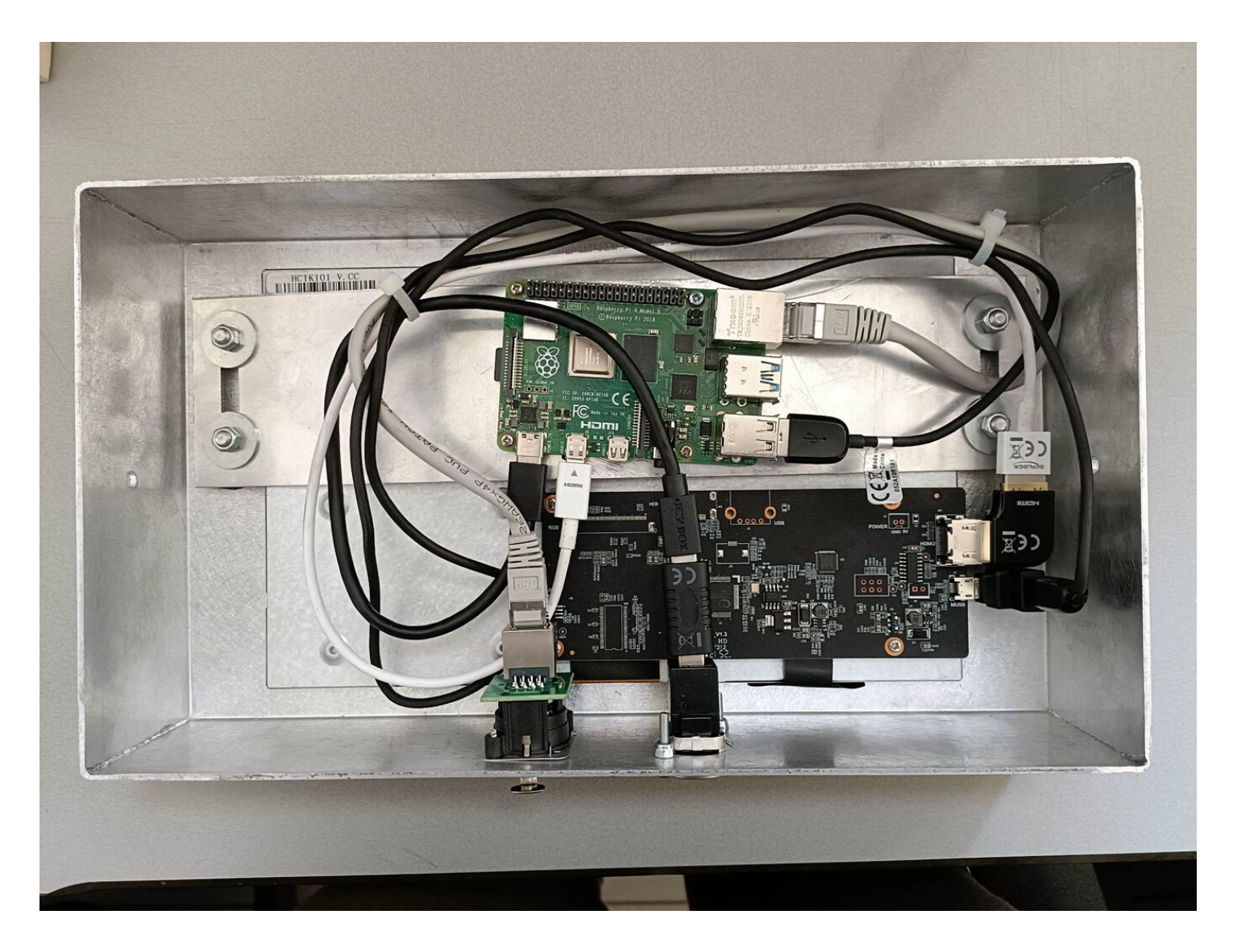

### **Schematic overview**

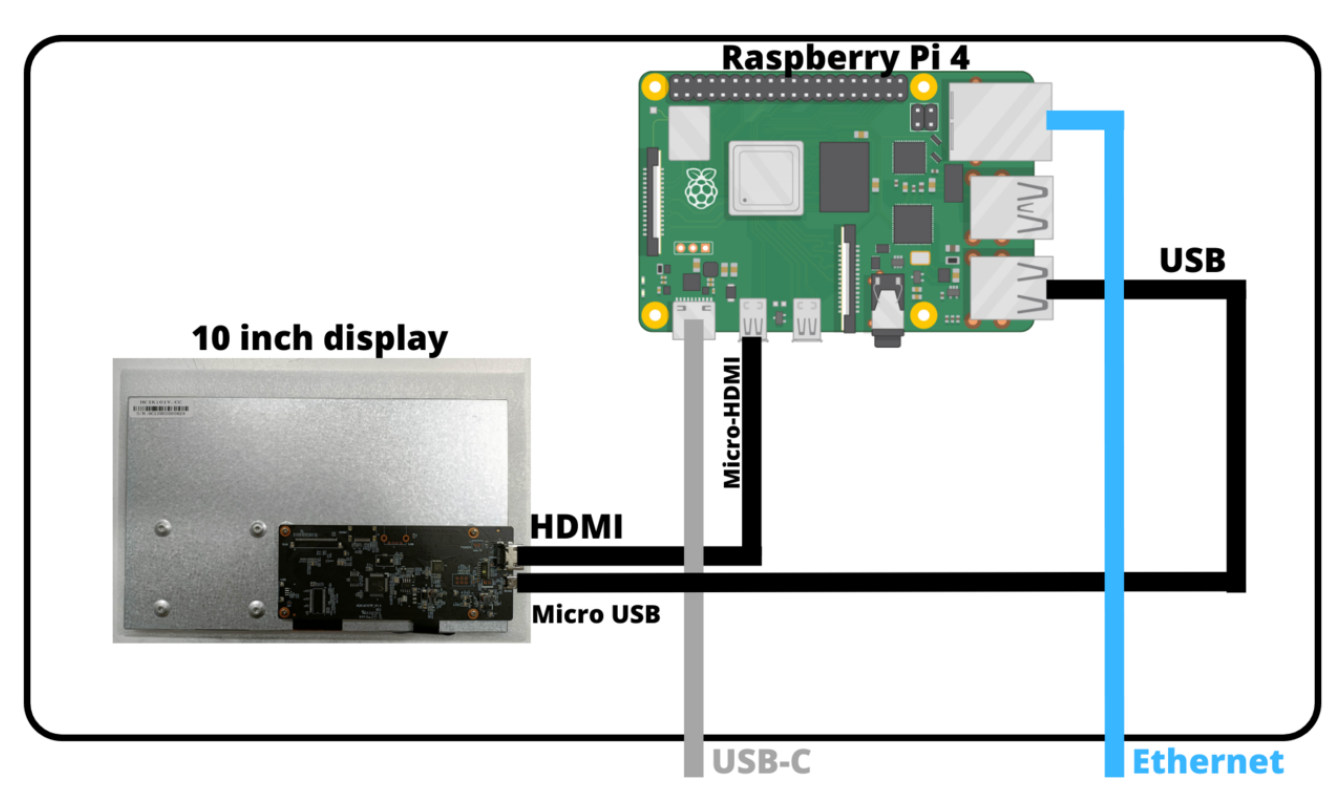

## **Software**

### **Node-Red**

Node-RED is a programming tool for wiring together hardware devices, APIs and online services in new and interesting ways.

It provides a browser-based editor that makes it easy to wire together flows using the wide range of nodes in the palette that can be deployed to its runtime in a single-click.

Node-red is already installed on the Raspberry Pi

If you want to install Node-Red yourself, follow the procedure on their website.

Official site: <https://nodered.org/>

In our case Node-Red is already installed on the smartbox.

Node-red configuration: <http://10.1.60.233:1880/>

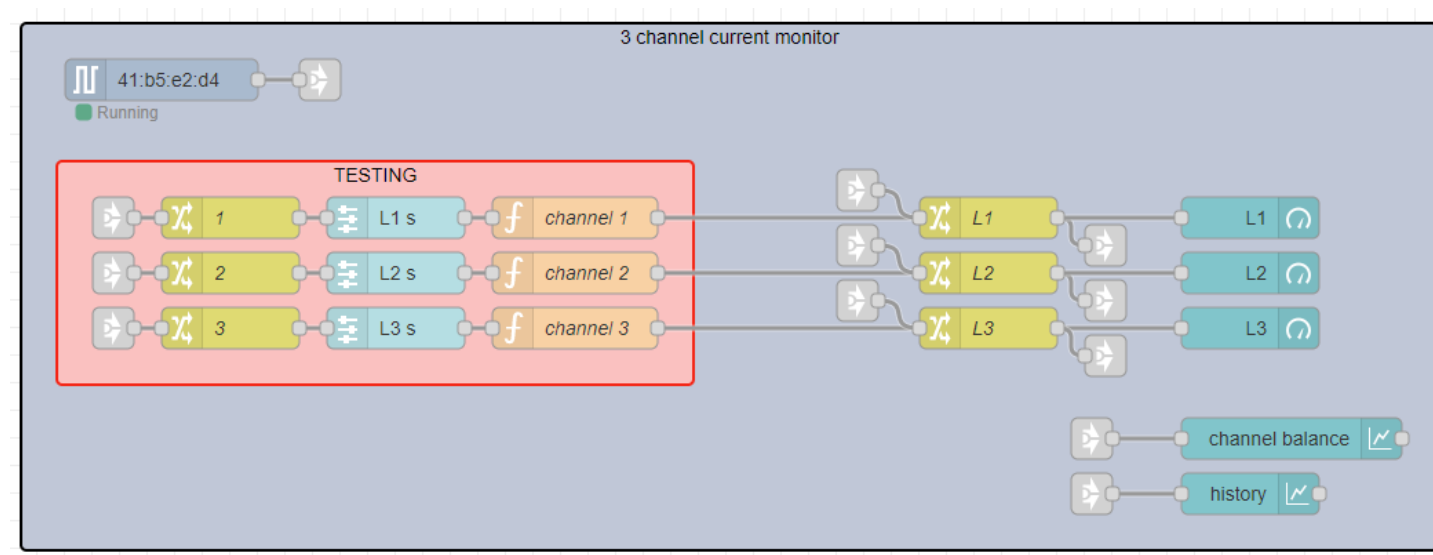

### **OS**

A Raspberry Pi with an HDMI screen is installed as a monitor. We can access the screen's OS with ssh. Ssh allows you to login to the pi's terminal.

### **Screen**

#### **Status**

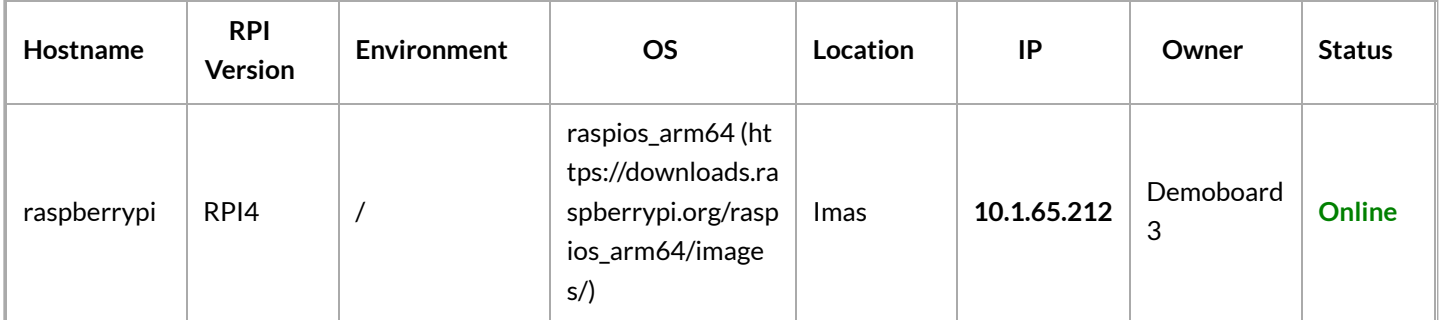

### Login

We can access the screen's OS with ssh. Ssh allows you to login to the pi's terminal.

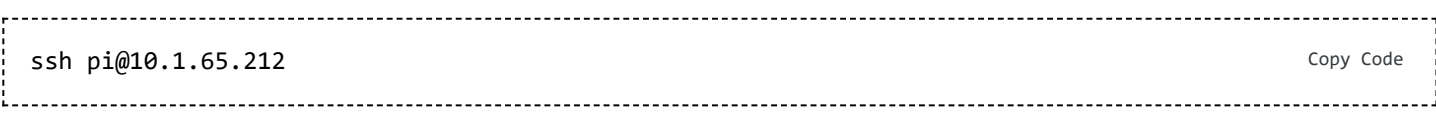

**NOTE:** The password can be found in Keepass

2:56:25] swillems → ~ ssh pi@10.1.65.115 pi@10.1.65.115's password: Linux raspberrypi 5.15.61-v8+ #1579 SMP PREEMPT Fri Aug 26 11:16:44 BST 2022 aarch64 The programs included with the Debian GNU/Linux system are free software; the exact distribution terms for each program are described in the individual files in /usr/share/doc/\*/copyright. Debian GNU/Linux comes with ABSOLUTELY NO WARRANTY, to the extent permitted by applicable law. Last login: Mon Mar 6 12:06:10 2023 from 10.1.248.9 SSH is enabled and the default password for the 'pi' user has not been changed. This is a security risk - please login as the 'pi' user and type 'passwd' to set a new password. pi@raspberrypi:~ \$ ls -l total 52 drwxr-xr-x 2 pi pi 4096 Jan 28 2022 Bookshelf -rwxr-xr-x 1 pi pi 187 Oct 24 12:41 browser\_startup.sh  $pi$ drwxr-xr-x 2 pi 4096 Mar 20 2022 Desktop 4096 Mar 20 2022 Documents<br>4096 Mar 20 2022 Documents .<br>pi drwxr-xr-x 2 pi drwxr-xr-x 2 pi pi drwxr-xr-x 2 pi pi 4096 Mar 20 2022 Music  $pi$ 4096 Mar 20 drwxr-xr-x 2 pi 2022 Pictures drwxr-xr-x 2 pi  $pi$ 4096 Mar 20 2022 Public drwxr-xr-x 4 root root 4096 May 30 2022 sfClient drwxr-xr-x 2 pi pi 4096 Mar 20 2022 Templates pi  $drwxr-xr-x$  2 pi 4096 Mar 20 2022 Videos 2022 websockify drwxr-xr-x 7 root root 4096 May 30

#### **Smartbox**

#### **Status**

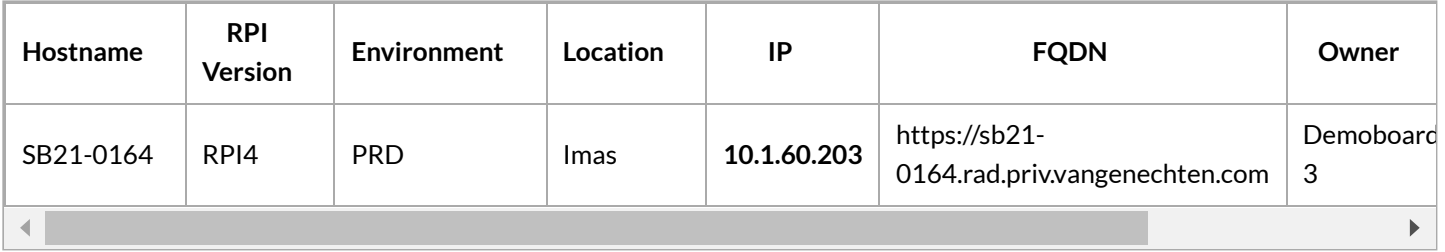

#### **Login**

We can access the smartbox with ssh to view its files.

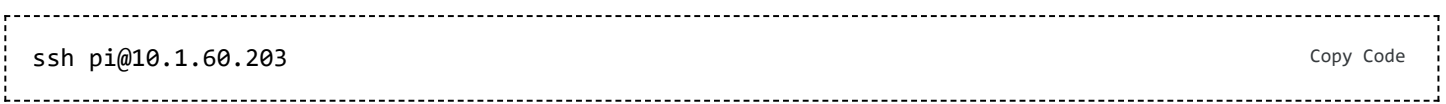

**NOTE:** The [password](https://wiki01.prd.priv.vangenechten.com/mediawiki/index.php?title=File:Sshsmartbox0164.png) can be found in Keepass 3:18:49] swillems  $\rightarrow$   $\sim$  ssh pi@10.1.60.203 The authenticity of host '10.1.60.203 (10.1.60.203)' can't be established. ECDSA key fingerprint is SHA256:3YWvYmZPaLsXgCTpfjBwmnRstu/s0Jgsqr9nacVJlhE. Are you sure you want to continue connecting (yes/no/[fingerprint])? yes Warning: Permanently added '10.1.60.203' (ECDSA) to the list of known hosts. pi@10.1.60.203's password: Permission denied, please try again. pi@10.1.60.203's password: Linux sb21-0164.rad.priv.vangenechten.com 5.15.61-v8+ #1579 SMP PREEMPT Fri Aug 26 11:16:44 BST 2022 aarch64 The programs included with the Debian GNU/Linux system are free software; the exact distribution terms for each program are described in the individual files in /usr/share/doc/\*/copyright. Debian GNU/Linux comes with ABSOLUTELY NO WARRANTY, to the extent permitted by applicable law. Last login: Mon Feb 27 14:00:44 2023 from 10.1.249.52 Wi-Fi is currently blocked by rfkill. Use raspi-config to set the country before use. pi@sb21-0164:~ \$ ls -l total 132 drwxr-xr-x 2 root root 4096 Oct 24 15:23 buster2bullseye -rw-r--r-- 1 root root 9 Mar 3 2022 imgMode.txt -rw-r--r-- 1 root root 117864 Oct 24 15:19 pijuice-base\_1.8\_all.deb 236 Oct 24 15:20 send-message-to-kafka.sh -rwxr-xr-x 1 root root drwxr-xr-x 4 root root 4096 Oct 24 15:17 sfClient

### **Startup script**

This script automatically sets the screen into kiosk mode. This means it can only be used as a monitor and not an editor.

#### **browser\_startup.sh**

```
#!/bin/bash
                                             Copy Codei=0while ! ping -c 1 -n -w 1 10.1.60.203 &> /dev/null
do
  ((i++)done
export DISPLAY=:0.0
firefox --kiosk "http://10.1.60.203:1880/ui/#!/0?socketid=go1_im2qC3sqPXBqAAAB"
```
The script opens a firefox browser an goes to the user interface of Node-Red.

UI view: [http://10.1.60.203:1880/ui/#!/0?socketid=go1\\_im2qC3sqPXBqAAAB](http://10.1.60.203:1880/ui/#!/0?socketid=go1_im2qC3sqPXBqAAAB)

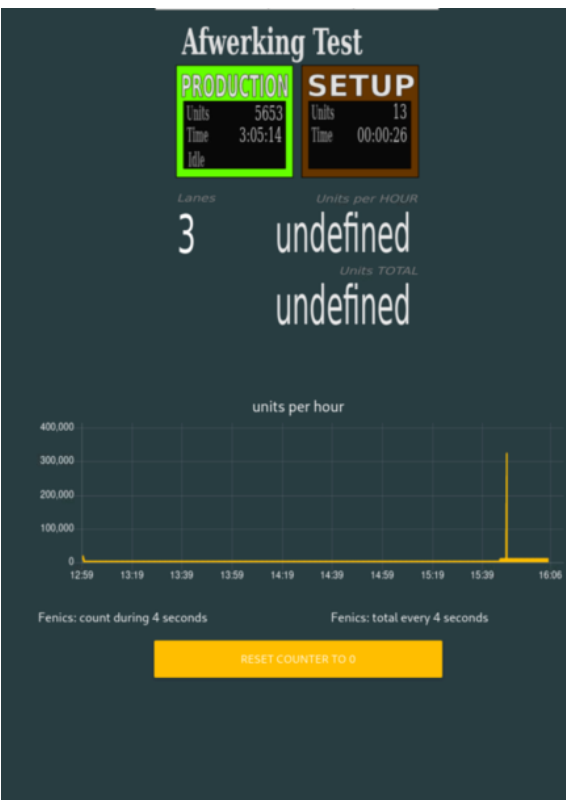

Back to: Demo Boards for [VGPIoT](https://wiki01.prd.priv.vangenechten.com/mediawiki/index.php?title=Demo_Boards_for_VGPIoT_(CDP)) (CDP) Back to: [Main](https://wiki01.prd.priv.vangenechten.com/mediawiki/index.php?title=Main_Page) Page

[DemoBoards](https://wiki01.prd.priv.vangenechten.com/mediawiki/index.php?title=Category:DemoBoards) [VGPIoT](https://wiki01.prd.priv.vangenechten.com/mediawiki/index.php?title=Category:VGPIoT)